# Roaring Penguin User Guide

<span id="page-0-0"></span>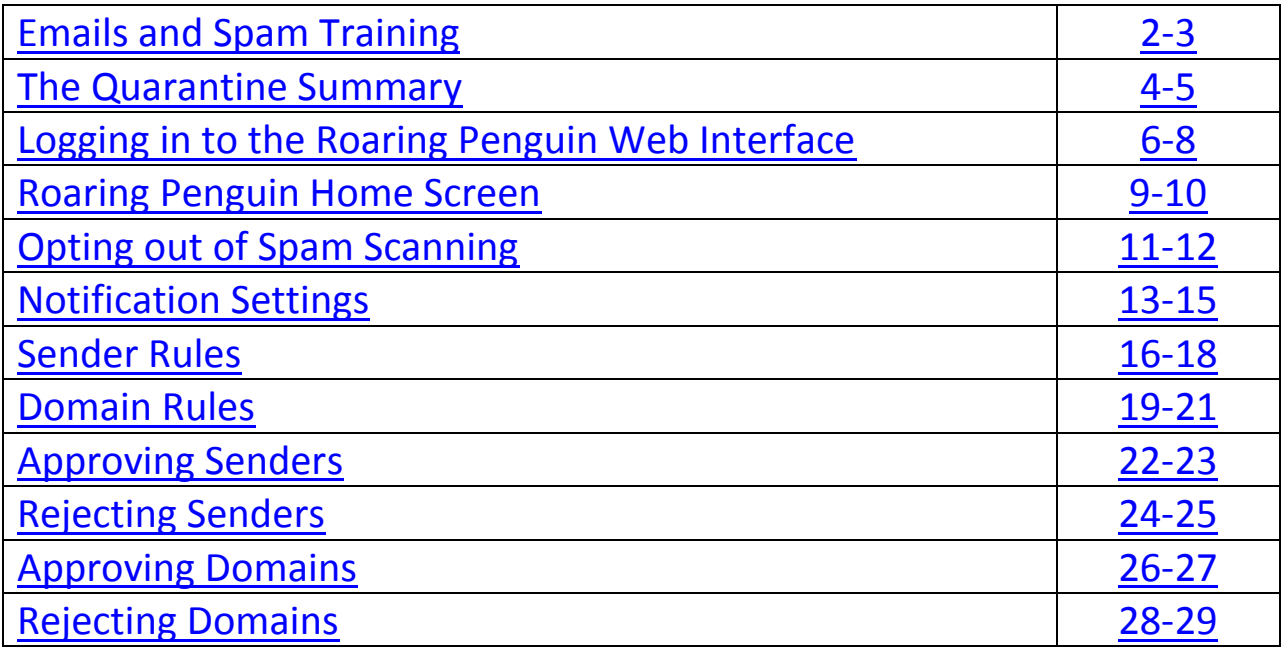

### <span id="page-1-0"></span>Emails and SPAM Training [Back to Top](#page-0-0) Back to Top Back to Top Back to Top Back to Top Back to Top Back to Top Back to Top Back to Top Back to Top Back to Top Back to Top Back to Top Back to Top Back to Top Back to Top Back

One of the exciting and innovative new features of Roaring Penguin is its approach to email filtering and spam training. As Roaring Penguin scans your emails for SPAM and virus activity, it adds a set of three links to the bottom of your emails. These links are an extremely helpful tool to assist in the training of the spam filter so it can better determine what you personally consider to be Spam and what you don't.

Your feedback to Roaring Penguin using these links will help to ensure that you get more of the emails that you want and less of the emails that you don't want.

These links will show up as one of the two below examples and they are labeled **Spam**, **Not spam**, and **Forget previous vote** or **Forget vote**.

#### **Example 1:**

Spam Not spam Forget previous vote

#### **Example 2:**

BEGIN-ANTISPAM-VOTING-LINKS Teach CanIt if this mail (ID 0dKNFvz6U) is spam: https://antispam.roaringpenguin.com/canit/b.php?i=0dKNFvz6U&m=eccb67be46f3&t=20131115&c=s Spam: Not spam: https://antispam.roaringpenguin.com/canit/b.php?i=0dKNFvz6U&m=eccb67be46f3&t=20131115&c=n Forget vote: https://antispam.roaringpenguin.com/canit/b.php?i=0dKNFvz6U&m=eccb67be46f3&t=20131115&c=f 

END-ANTISPAM-VOTING-LINKS

The **Spam** link tells Roaring Penguin that you consider the message to be Spam and it takes that into account when scanning similar messages in the future. When clicked, this link will take you to a confirmation page showing a message like the one below.

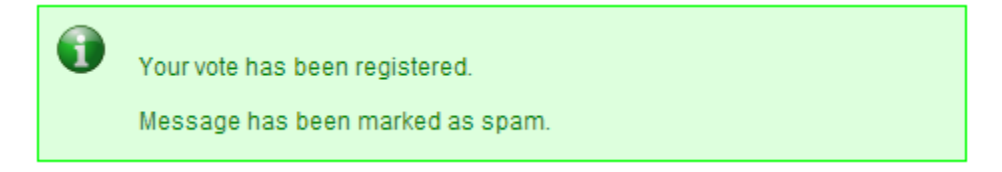

The **Not spam** link tells Roaring Penguin that you consider the message to be a valid one and it takes that into account when scanning similar messages in the future. When clicked, this link will take you to a confirmation page showing a message like the one below.

Your vote has been registered. Message has been marked as non-spam.

ĩ

The **Forget previous vote** or **Forget vote** link is to be used if you mistakenly clicked the wrong link and you want Roaring Penguin to forget the choice you have made regarding this specific email. When clicked, this link will take you to a confirmation page showing a message like the one below.

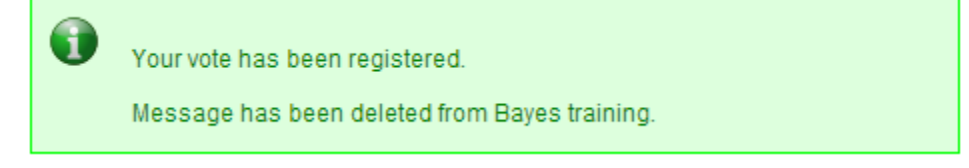

Remember that Roaring Penguin learns from your input and intuitively determines what is considered spam to you so it is recommended that you use these links on each email you receive to ensure that the spam filtering provided by Roaring Penguin will become as efficient as possible in suiting your needs.

# <span id="page-3-0"></span>The Quarantine Summary [Back to Top](#page-0-0) Back to Top Back to Top Back to Top Back to Top Back to Top Back to Top Back to Top Back to Top Back to Top Back to Top Back to Top Back to Top Back to Top Back to Top Back to Top Back to

If an email is determined by Roaring Penguin to be a spam message, it is moved to the quarantine pending your approval to either accept the message and have it delivered to your inbox or reject the message as spam and have it removed.

To make the process of accepting or rejecting these quarantined messages easier, Roaring Penguin will send you an email similar to the example below listing the messages that have been quarantined.

# **Example:**

Please do not reply to this email. If you no longer wish to receive quarantine notifications, contact your email administrator. Any reply to this email will bounce.

# **Pending Messages**

To submit your selection using Outlook 2007, click the Other Actions button, then View in Browser.

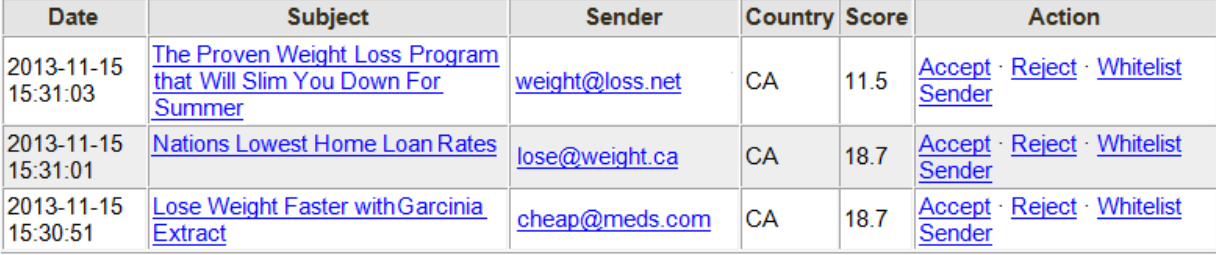

**View Quarantine (Requires Login)** 

Reject All as Spam

The quarantine summary email is formatted to give you all of the important information you need as well as some helpful options to help better train the spam filter. For each email quarantined by Roaring Penguin, it will show you the **Date, Subject, Sender, Country, Score,** and let you choose an **Action**.

**Date** – The date and time that the email was quarantined by the spam filter.

**Subject** – The subject line of the quarantined email. Clicking on the subject line will open the quarantined email in a separate window to show you the content of the message. This will help you determine if the message is of any value to you.

**Sender** – The email address of the person who sent the email that was quarantined. This will help you determine if the email was coming from a trusted sender.

**Country** – The country code that the email was received from. This lets you know whether the email is of a foreign origin. CA is the country code for Canada, US for the United States, RU for Russia, etc.

**Score** – The spam score this email received. The higher this number is, the more likely it is to be a spam message. Anything over the score of 5.0 will be quarantined by the spam filter.

**Action** – Options for what you would like to do with the quarantined email. These actions consist of **Accept**, **Reject**, and **Whitelist Sender**.

- **Accept** This option delivers the quarantined email to your inbox.
- **Reject** This option tells the spam filter that you do not wish to receive the quarantined email, marks it as spam, and removes it from the system.
- **Whitelist Sender** This option tells Roaring Penguin that you trust the sender of the quarantined email and adds them to your approved senders list. A Whitelisted sender will never be blocked by the quarantine.

Aside from the above listed options that appear for each quarantined email, the quarantine summary also has two extra options listed at the bottom of the email. These options are **View Quarantine (Requires Login)** and **Reject All as Spam**.

**View Quarantine (Requires Login)** – Clicking this link will allow you to view your quarantine through the Roaring Penguin website. Before you can view the quarantine, it will require you to log in with your email address and password.

**Reject All as Spam** – Clicking this link will mark all of the emails included in the quarantine summary as spam and remove them from our system. This is best used when you do not wish to receive any of the emails listed in the quarantine summary.

# <span id="page-5-0"></span>Logging in to the Roaring Penguin Web Interface [Back to Top](#page-0-0) Back to Top

Roaring Penguin was designed to be an automated system that learns from your feedback to better accommodate your spam filtering needs. They have included links in your emails and options in your quarantine summary to make using their system as easy as possible and to make the need to log in to their web interface as minimal as possible. If the need to log in to their web interface arises, there are three different methods of doing so.

# **Method 1: The Quarantine Summary**

Please do not reply to this email. If you no longer wish to receive quarantine notifications, contact your email administrator. Any reply to this email will bounce.

# **Pending Messages**

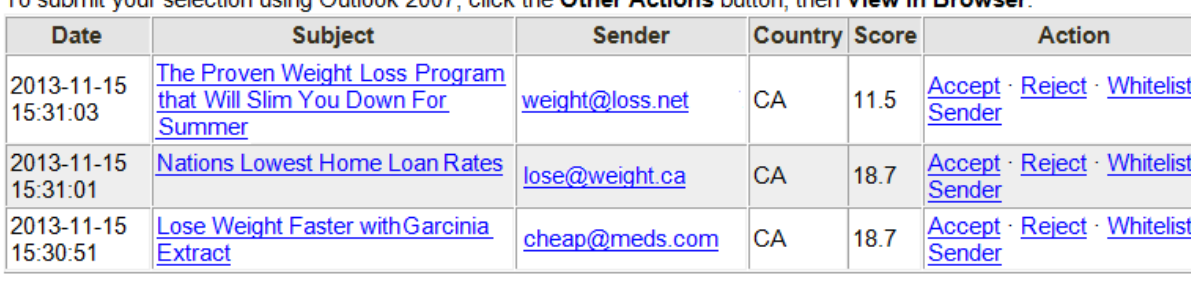

To outpoint your coloction uping Outlook 2007, click the Other Actions button, then View in Browser

View Quarantine (Requires Login)

Reject All as Spam

Shown above is an example of a quarantine summary delivered from the Roaring Penguin spam filter. Underneath the list of emails that have been quarantined, there is a link labeled **View Quarantine (Requires Login)**. Click that link to open the login screen for the Roaring Penguin web interface.

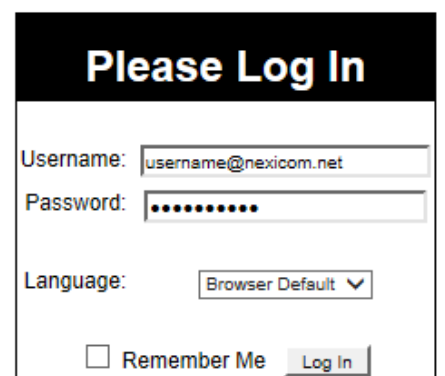

Note: Cookies must be enabled in your browser to log in.

When the login screen opens, type your full Nexicom email address in to the **Username** box and your password into the **Password** box then click the **Log In** button.

## **Method 2: The Nexicom Website**

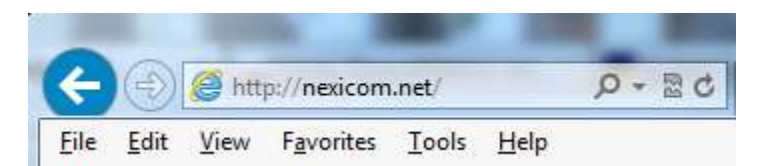

1. Open your web browser (Internet Explorer, Mozilla Firefox, Google Chrome, etc.) and browse to [http://nexicom.net](http://nexicom.net/) to go to the Nexicom homepage.

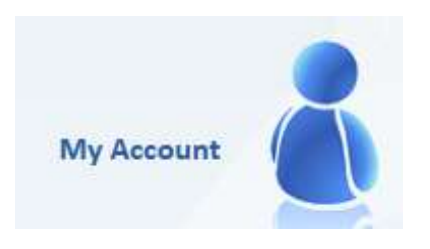

2. At the top right corner of the screen, click the link labeled **My Account.**

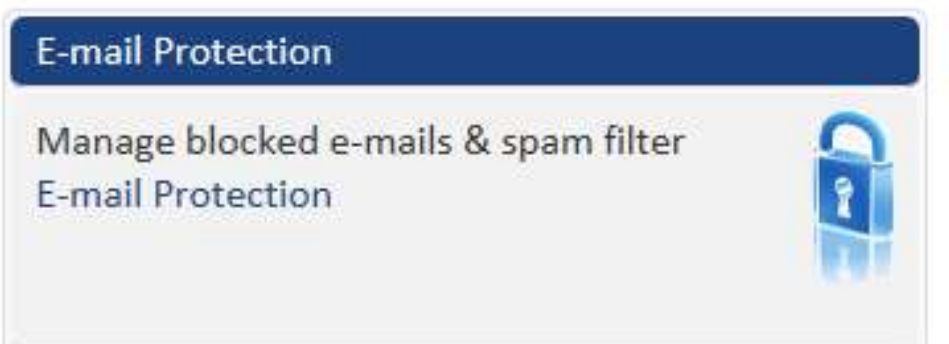

3. In the middle of the screen, click the link labeled **Email Protection**.

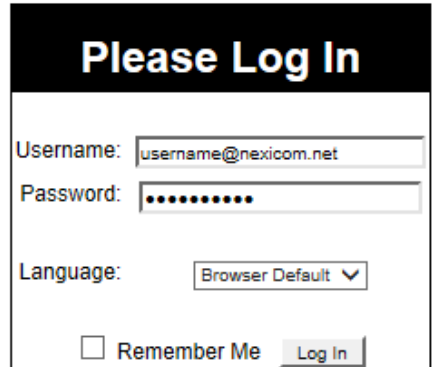

Note: Cookies must be enabled in your browser to log in.

4. This will take you to the login screen for Roaring Penguin. Enter your full Nexicom email address into the **Username** box and your password into the **Password** box then click the **Log In** button.

## **Method 3: The Roaring Penguin Website**

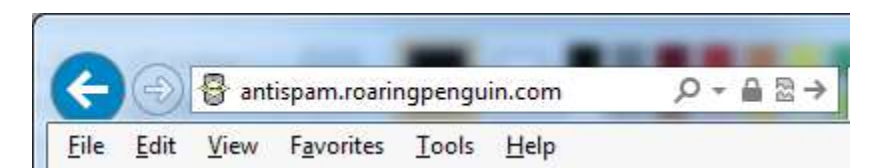

1. Open your internet browser (Internet Explorer, Mozilla Firefox, Google Chrome, etc.) and browse to [https://antispam.roaringpenguin.com](https://antispam.roaringpenguin.com/)

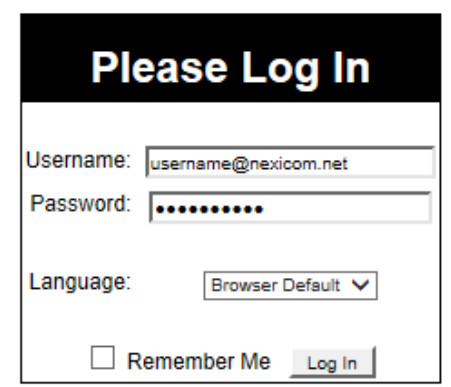

Note: Cookies must be enabled in your browser to log in.

2. This will take you to the login screen for Roaring Penguin. Enter your full Nexicom email address into the **Username** box and your password into the **Password** box then click the **Log In** button.

### <span id="page-8-0"></span>Roaring Penguin Home Screen [Back to Top](#page-0-0) Back to Top Back to Top Back to Top Back to Top Back to Top Back to Top

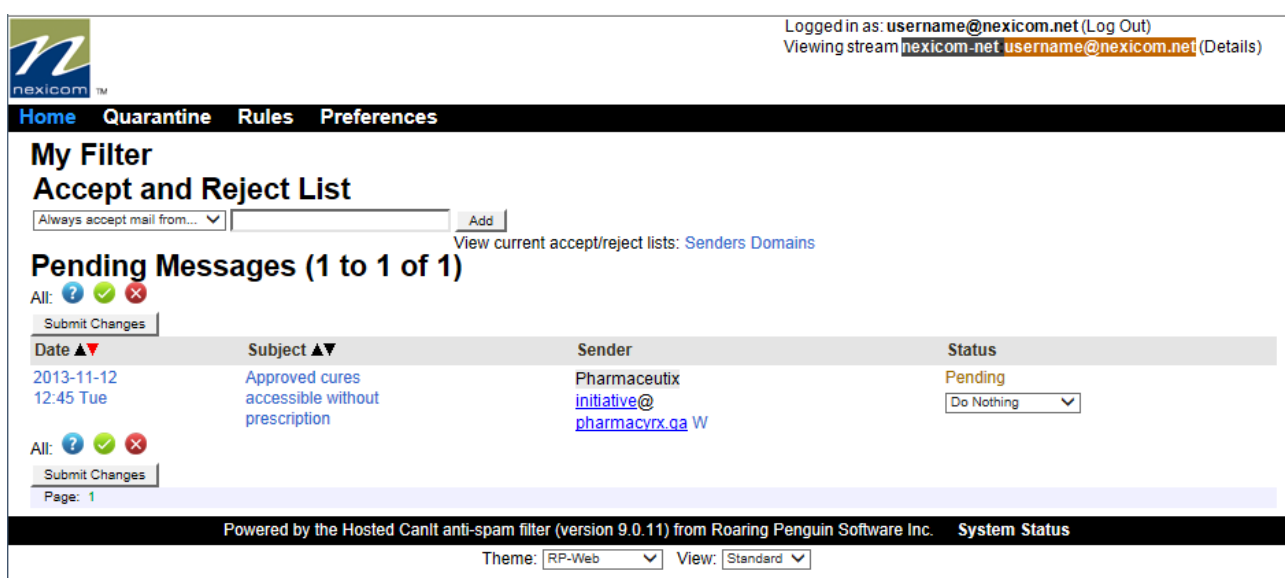

Above is an example of what you will see when you log in to the Roaring Penguin web interface.

Under the **Accept and Reject List** heading, you are given the option to add senders or domains to an accept list or a reject list which will either allow any email from that sender or domain to bypass the spam filter or cause any email from that sender or domain to be bounced back to them depending on your choice. You will also see an option to **View current accept/reject lists** for **Senders** or **Domains** which will allow you to evaluate and make changes to your existing lists.

Under the **Pending Messages** heading, you will see everything that has been quarantined and is currently pending action. For each email in this list, you will see information under four different columns. These columns are **Date**, **Subject**, **Sender**, and **Status**.

The **Date** column displays the date, time, and day of the week on which the email was quarantined. Clicking on the date hyperlink for an email in this list will take you to an incident screen displaying detailed information regarding the quarantined email.

The **Subject** column displays the subject line of the quarantined message. Clicking on the subject of an email in this list will take you to a page which displays the content of the quarantined email.

The **Sender** column displays the name and email address of the person who sent you the email. Clicking on the part of the email address that appears before the  $\omega$  will take you to a page where you can set up a rule for this particular email address. Clicking on the part of the email address that appears after the @ will take you to a page where you can set up a rule for the sender's entire domain. Clicking the **W** that appears beside the email address will take you a page that displays detailed information regarding the domain from which the email was sent.

The **Status** column displays the status of and allows you to choose an action for the quarantined email.

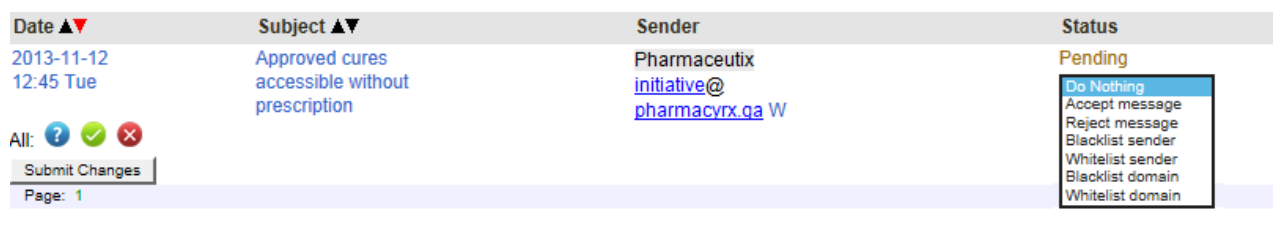

The available actions for a quarantined email as shown above are **Accept message**, **Reject message**, **Blacklist sender**, **Whitelist sender**, **Blacklist domain**, and **Whitelist domain**.

- **Accept message -** Sends the email through to your inbox.
- **Reject message -** Deletes the quarantined email and removes it from the pending list.
- **Blacklist sender -** Adds the sender's email address to your reject list causing any future emails from that email address to be bounced back to the sender.
- **Whitelist sender -** Adds the sender's email address to your accept list causing any future emails from that email address to bypass the spam filter and be delivered directly to your inbox.
- **Blacklist domain -** Adds the sender's entire domain to your reject list causing any future emails from that domain to be bounced back to the sender.
- **Whitelist domain -** Adds the sender's entire domain to your accept list causing any future emails from that domain to bypass the spam filter and be delivered directly to your inbox.

After choosing your desired action for a quarantined email, click the **Submit Changes** button for the action to take effect. If there are multiple emails in your pending list, you can choose an option for each email and then submit them all at once using the **Submit Changes** button.

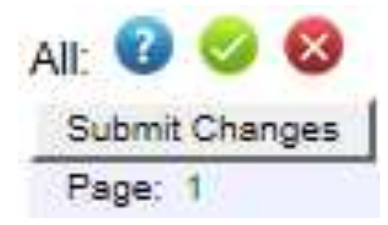

If you have a long list of emails in your pending list and wish to take the same action for all of them, you can use one of the three circles shown above to do so.

The **Blue** circle will reset all of the emails in the list to the default **Do Nothing** option.

The **Green** circle will set all of the emails in the list to the **Accept message** option.

The **Red** circle will set all of the emails in the list to the **Reject message** option.

The **Submit Changes** button still needs to be clicked in order for these changes to take effect.

# <span id="page-10-0"></span>**Opting Out of Spam-Scanning [Back to Top](#page-0-0) Back to Top Back to Top**

If you wish to opt out of spam-scanning for your email address, log in to the Roaring Penguin web interface and follow the steps below:

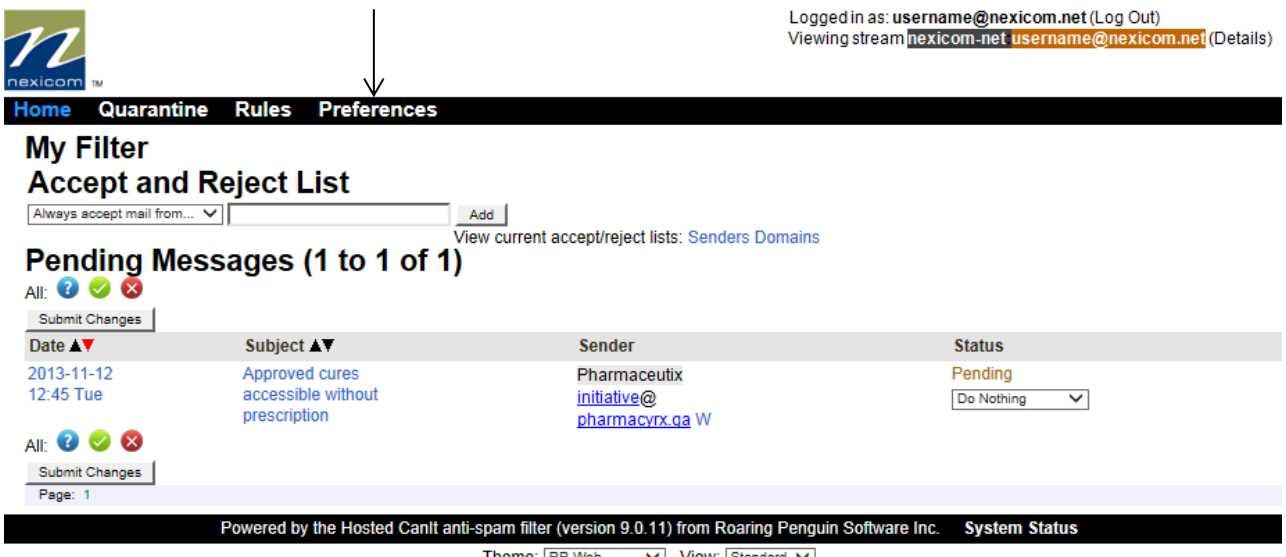

Theme: RP-Web  $\vee$  View: Standard  $\vee$ 

1. Click the **Preferences** option in the top menu bar.

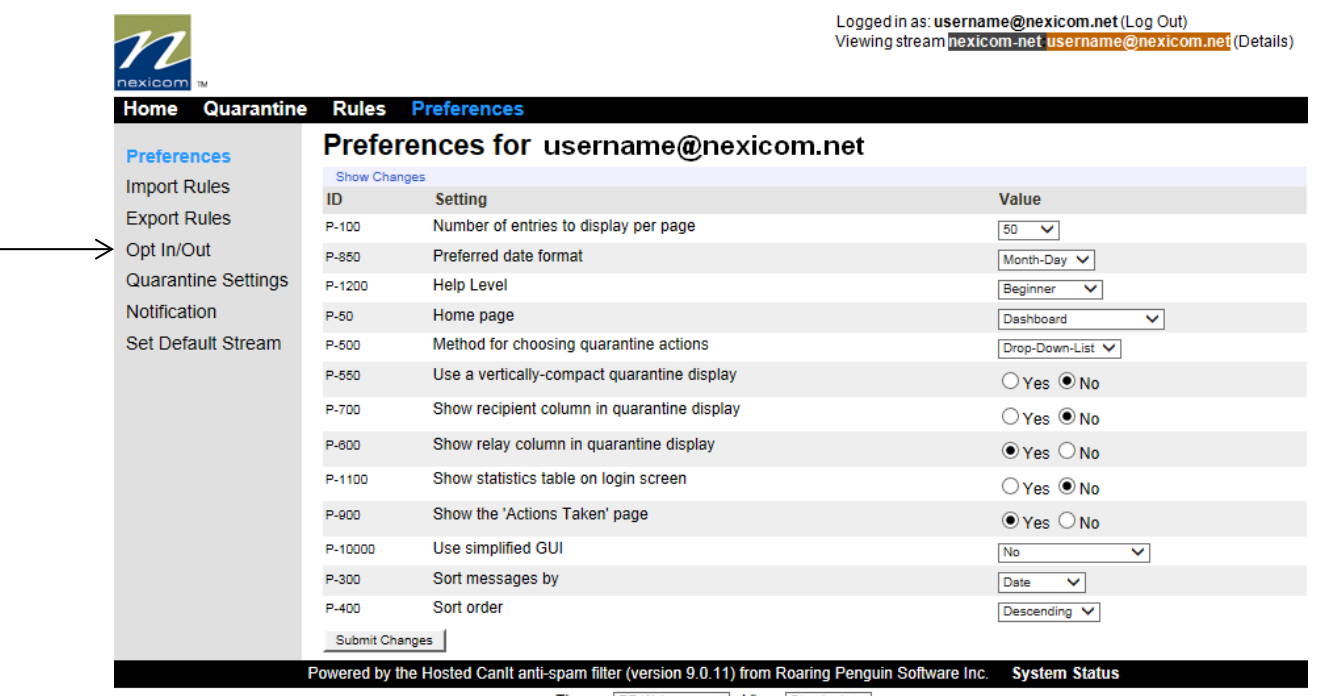

Theme:  $\boxed{\mathsf{RP\text{-}Web}}$  View: Standard  $\bm{\vee}$ 

2. Click the **Opt In/Out** option in the left menu bar.

Logged in as: username@nexicom.net (Log Out)<br>Viewing stream <mark>nexicom-net username@nexicom.net</mark> (Details)

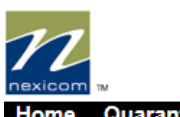

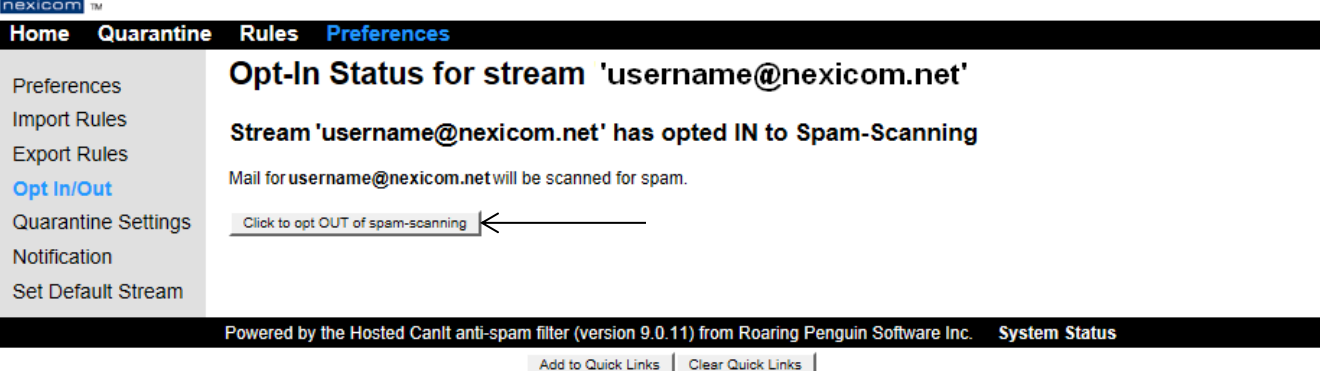

 $\overline{\vee}$  View: Standard  $\overline{\vee}$ Theme: RP-Web

# 3. Click the **Click to opt OUT of spam-scanning** button.

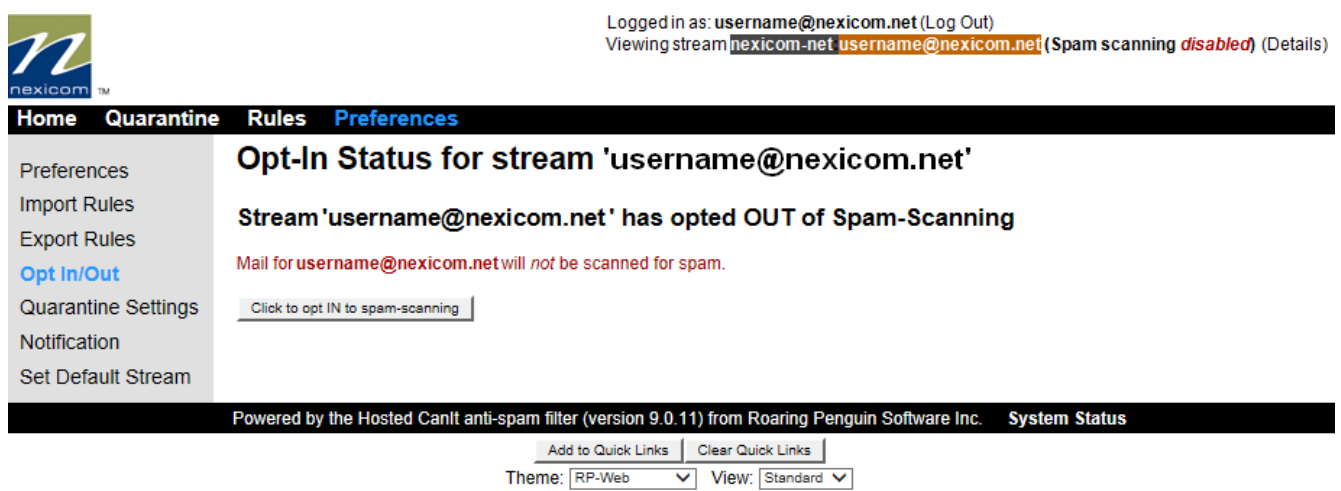

As shown in the picture above, you should see a page confirming that you have opted out of spamscanning. Should you wish to opt back in to spam-scanning, you can return to this page at any time and click the button labeled **Click to opt IN to spam-scanning**.

*Note: Opting out of spam-scanning means that your emails are no longer being scanned for spam activity and are all delivered to your inbox. This also means that any rules you may have set up to reject particular senders or domains are no longer in effect. Your messages will still be scanned for virus activity.*

# <span id="page-12-0"></span>**Notification Settings** [Back to Top](#page-0-0) Back to Top Back to Top Back to Top Back to Top Back to Top Back to Top Back to Top Back to Top Back to Top Back to Top Back to Top Back to Top Back to Top Back to Top Back to Top Back t

One of the great new features offered by Roaring Penguin is the option to choose how frequently you receive a quarantine summary email. To view or change this setting, log in to the Roaring Penguin web interface and follow the steps below:

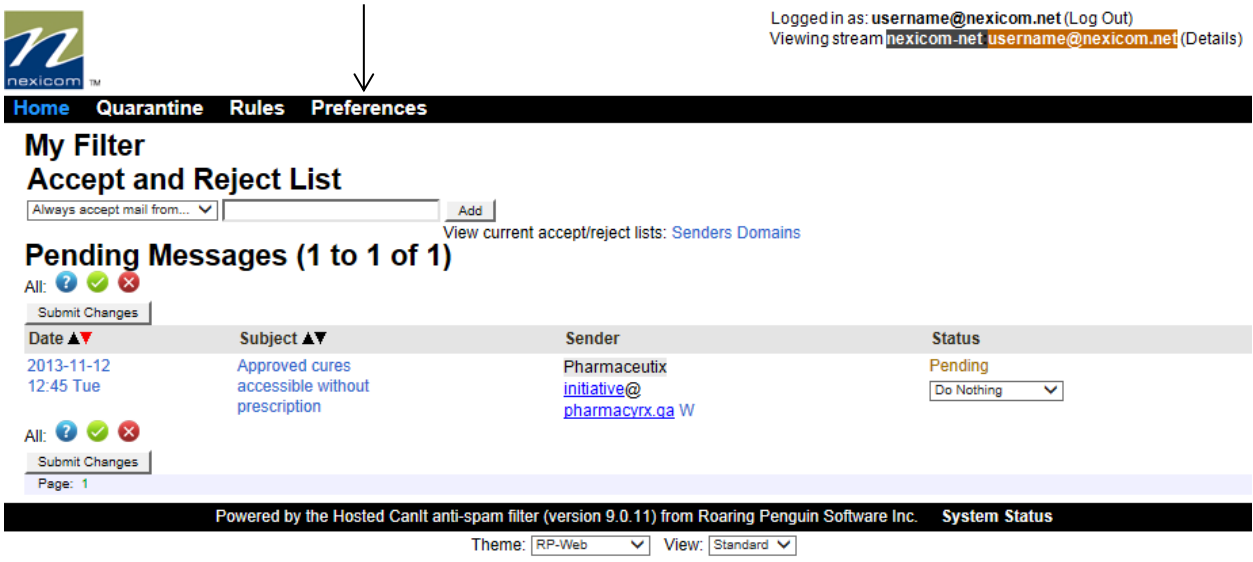

1. Click the **Preferences** option in the top menu bar.

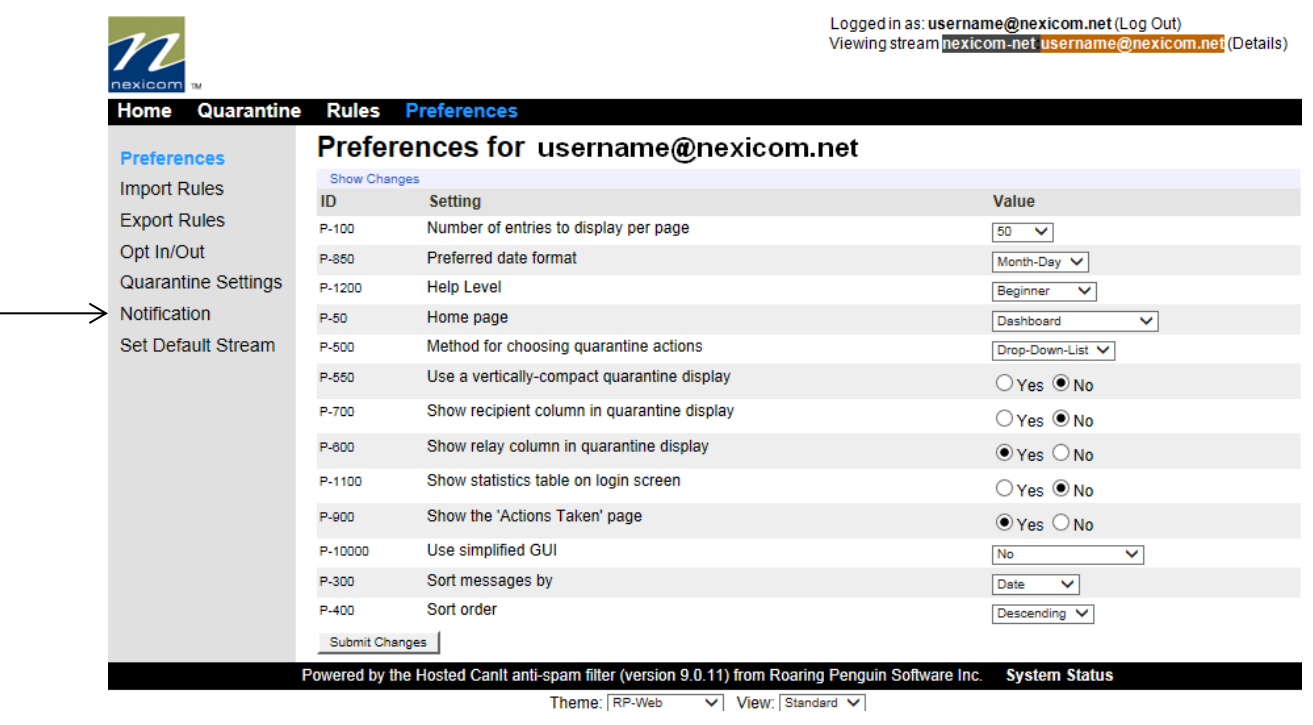

2. Click the **Notification** option in the left menu bar.

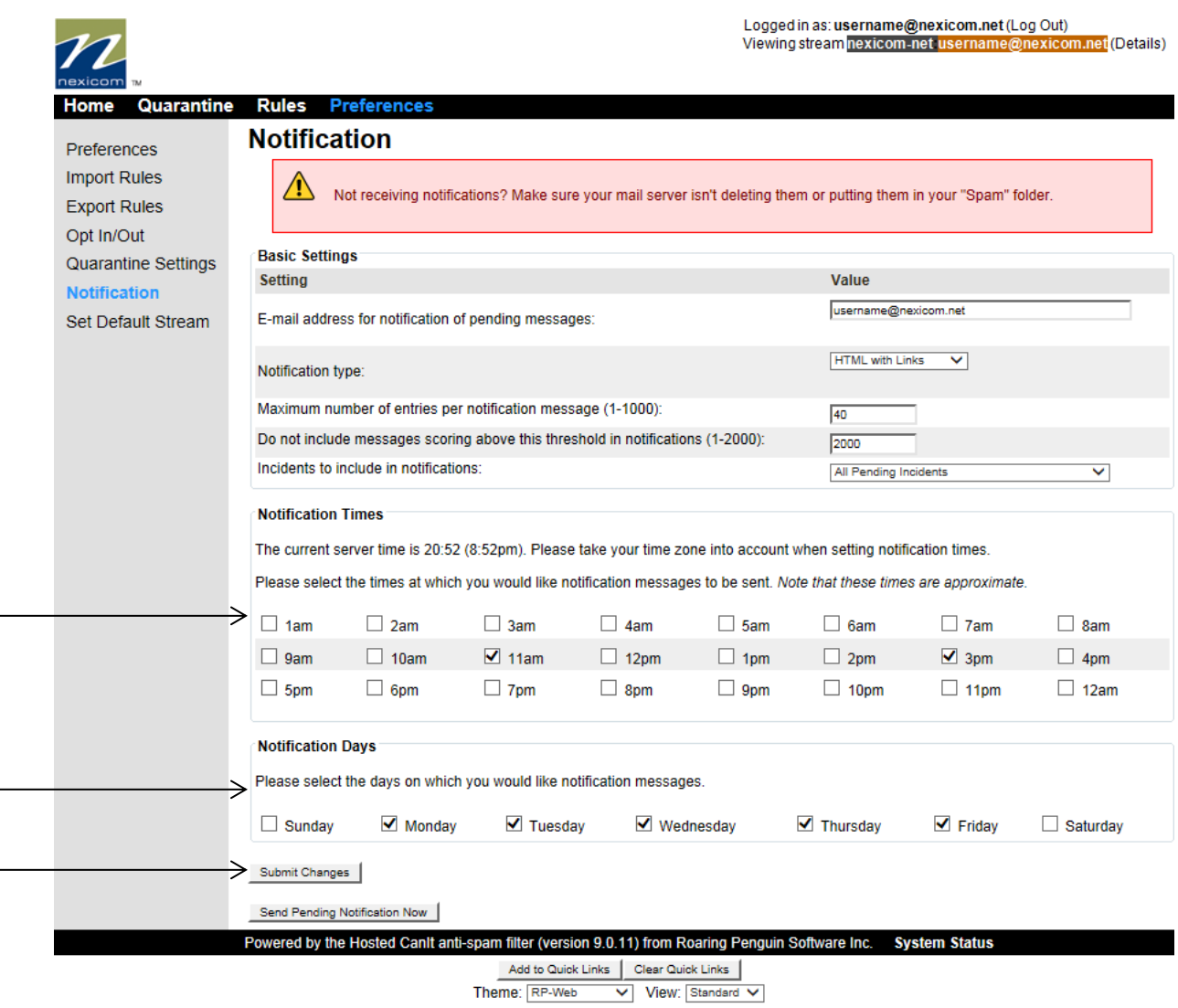

3. This page lets you choose the days on which Roaring Penguin will send your quarantine summary emails as well as the times at which it will do so.

Under the **Notification Times** heading, place a checkmark beside the time(s) at which you would like to receive a quarantine summary.

Under the **Notification Days** heading, place a checkmark beside the day(s) on which you would like to receive a quarantine summary.

When finished making adjustments, click the **Submit Changes** button for these changes to take effect.

In the example above, the **Notification Times** are set so that Roaring Penguin will send a quarantine summary twice during the day, the first being at approximately **11am** and the second being at approximately **3pm**. The **Notification Days** are set so that Roaring Penguin will send a quarantine summary on each weekday (**Monday**, **Tuesday**, **Wednesday**, **Thursday**, and **Friday**) but not on the weekend.

Another option given to you on this page is labeled **Incidents to include in notifications**. This can be set to either **All Pending Incidents** or **Only New Incidents since Previous Notification**.

**All Pending Incidents** – Choosing this setting will include any quarantined email still in the status of pending in every notification email sent to you. A quarantined email stays in the status of pending if you do not choose to either accept the email, reject the email, or whitelist the sender as per the options in the notification email.

**Only New Incidents since Previous Notification** – Choosing this setting will include only the quarantined emails that have not yet seen in the notification email sent to you. If you are choosing to have the notification emails sent to you on a more frequent basis, this is likely the better option for you to prevent seeing repeat emails appear in your notification emails.

Remember that any changes made to the notification settings will not take effect until you click on the **Submit Changes** button.

<span id="page-15-0"></span>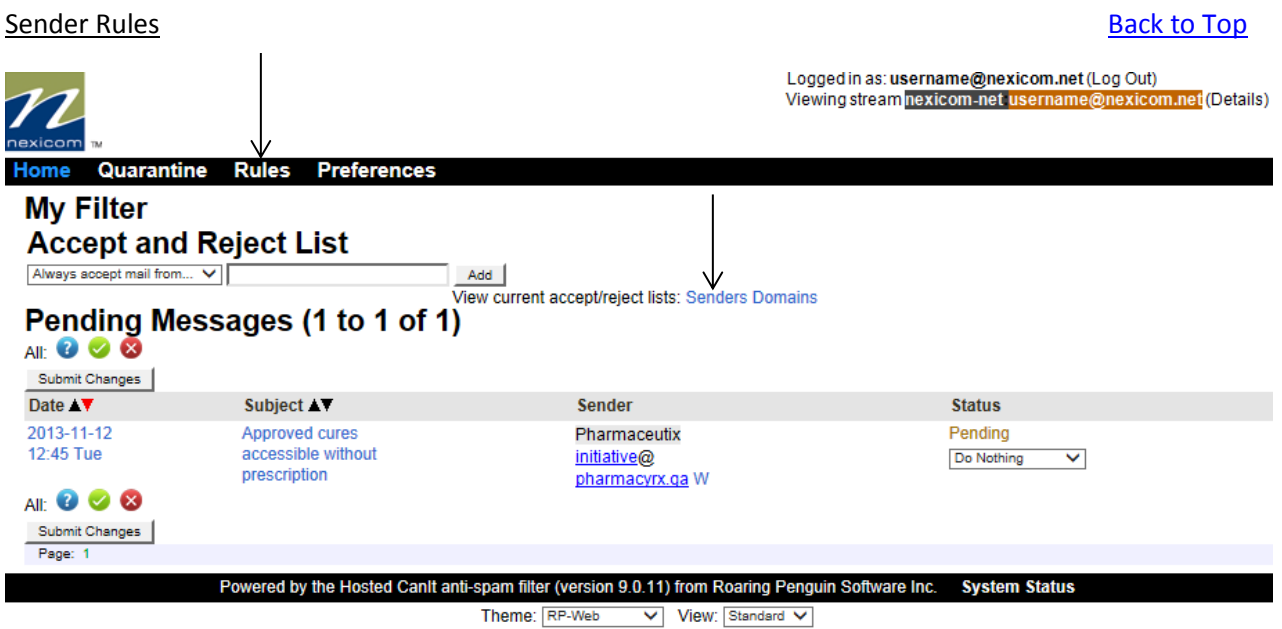

From the home page, access the sender rules menu by either clicking on the **Senders** hyperlink in the middle of the page or by clicking the **Rules** option from the top menu bar then clicking **Senders**.

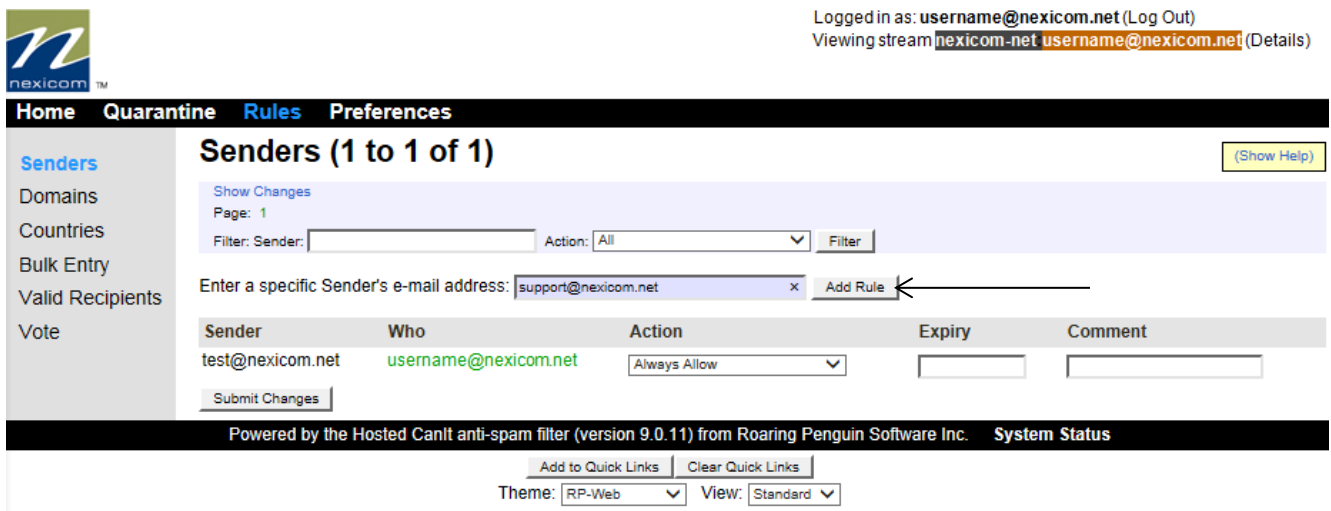

Listed on this page, you will see any sender rules that you have already set up. You can make changes to your current rules, remove rules from the list, or you can add new rules.

To add a new rule for a specific sender, type their full email address in the box labeled **Enter a specific Sender's e-mail address** and click the **Add Rule** button.

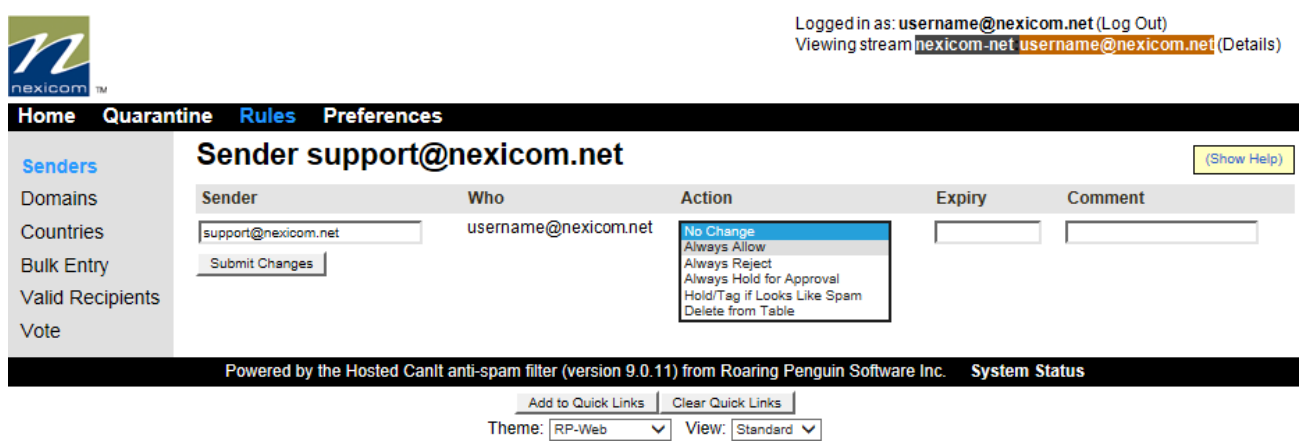

Under the **Action** heading, select the type of rule you wish to set up from the drop-down menu. The options you can choose from are: **No Change**, **Always Allow**, **Always Reject**, **Always Hold for Approval**, **Hold/Tag if Looks Like Spam**, and **Delete from Table**.

- **No Change** This option will not do anything
- **Always Allow** This option allows the email address specified to bypass the spam filter and deliver directly to your inbox
- **Always Reject** This option will cause all emails sent to you from the email address specified to be bounced back to their sender.
- **Always Hold for Approval** This option will cause all emails sent to you from the email address specified to be caught in the quarantine pending your approval.
- **Hold/Tag if Looks Like Spam**  This option is the default for all senders. There is no need to select this option as it is active without needing to create a rule.
- **Delete from Table** If creating a new rule, this option will not do anything. If there is a rule active on an email address, this option will remove that rule.

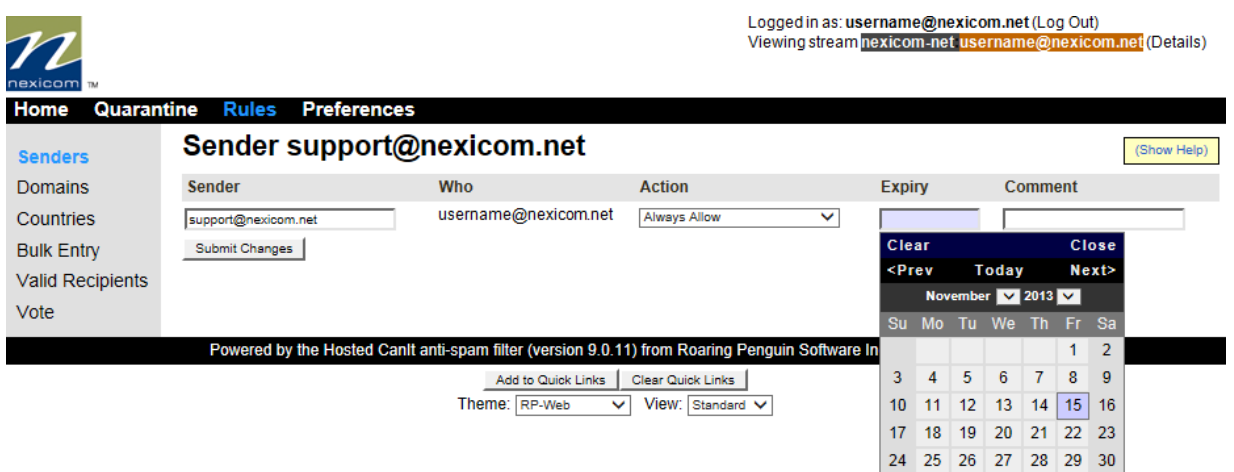

After selecting the type of rule you wish to create, you have the option of setting an **Expiry** date for that rule. To do so, click inside the **Expiry** box and select a date from the calendar. This is helpful if you are expecting an important email from a sender but still want their emails to be scanned afterwards.

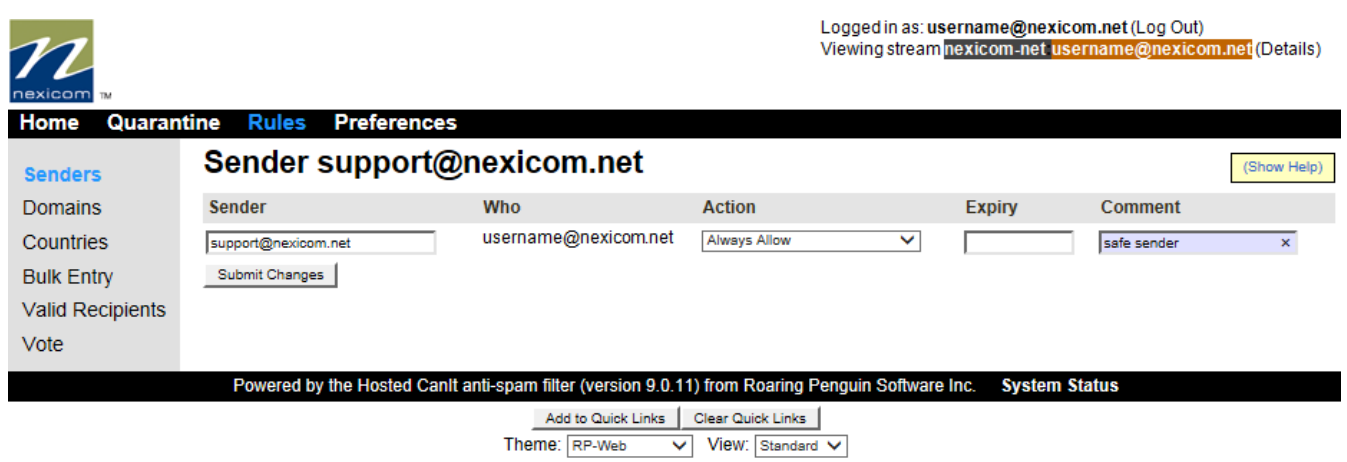

You also have the option of entering a **Comment** for your new rule. This comment will only be seen by you and can be helpful when trying to remember why you may have created that rule. After you have finished, click the **Submit Changes** button to activate your new rule.

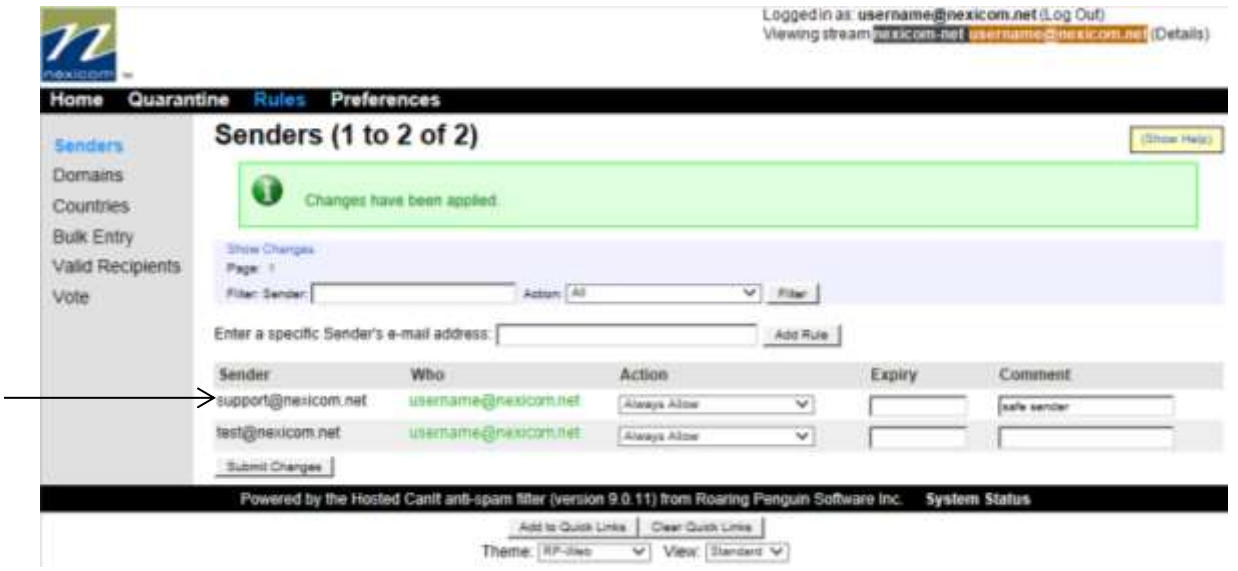

After your changes have been submitted, you will be taken back to your list of active rules where you should now see the newly created one in the list.

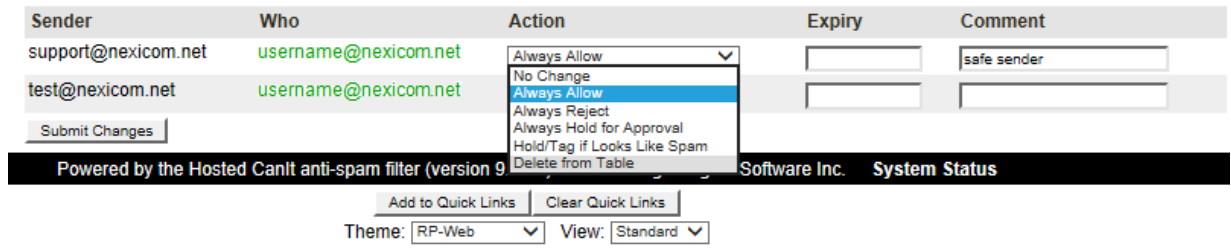

If you wish to change or remove an active rule, select a new option from the **Action** drop-down menu and click the **Submit Changes** button.

<span id="page-18-0"></span>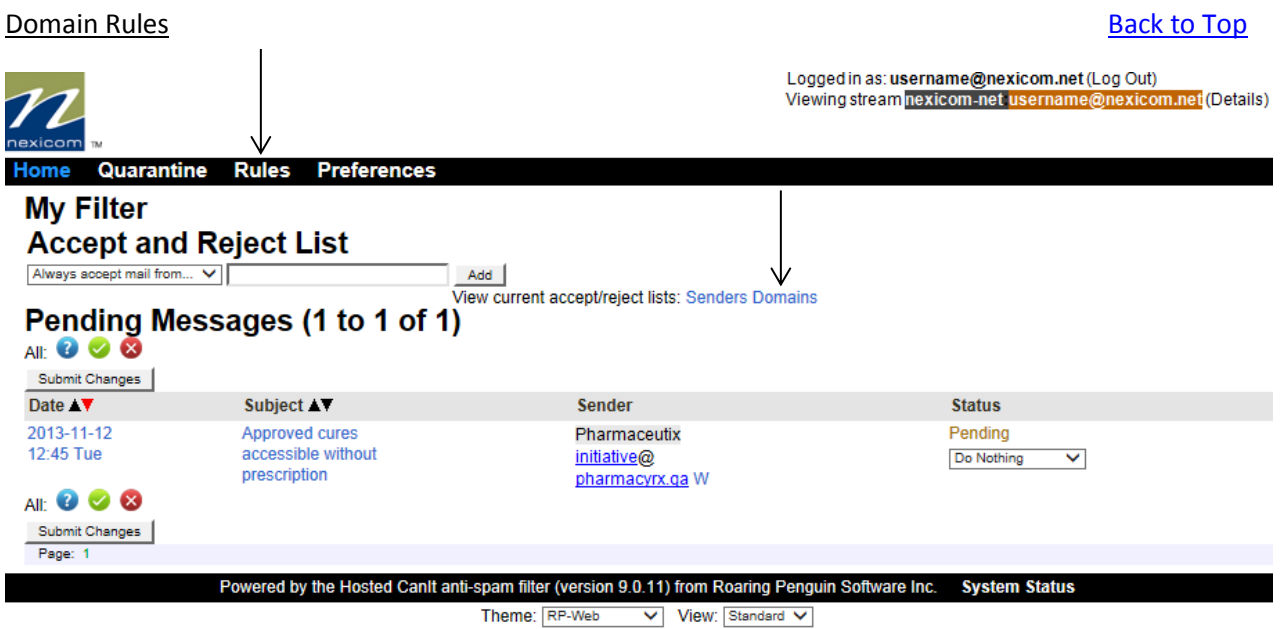

From the home page, access the domain rules menu by either clicking on the **Domains** hyperlink in the middle of the page or by clicking the **Rules** option from the top menu bar then clicking **Domains**.

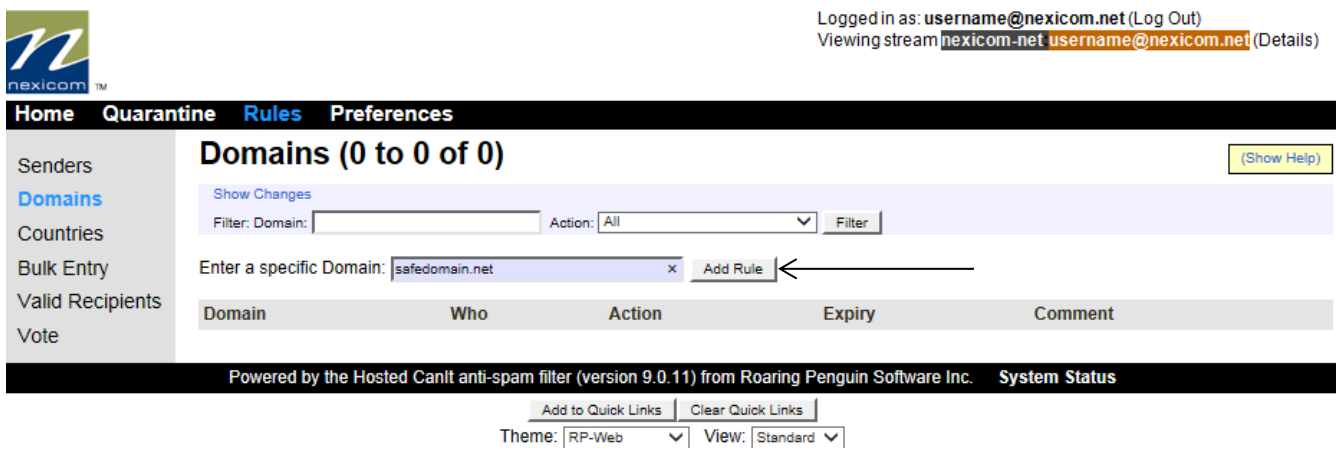

Listed on this page, you will see any domain rules that you have already set up. You can make changes to your current rules, remove rules from the list, or you can add new rules.

To add a new rule for a specific domain, type the domain name in the box labeled **Enter a specific Domain** and click the **Add Rule** button.

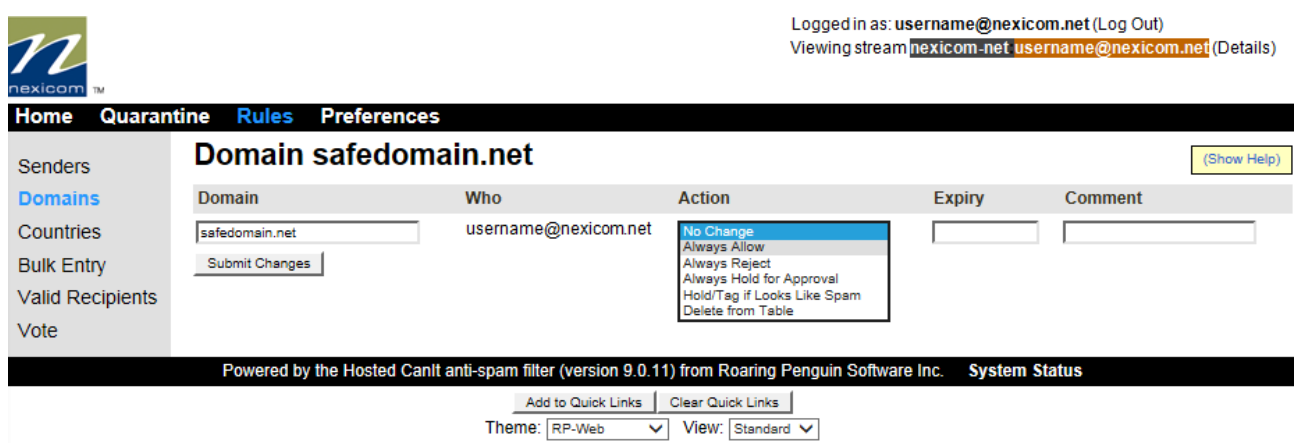

Under the **Action** heading, select the type of rule you wish to set up from the drop-down menu. The options you can choose from are: **No Change**, **Always Allow**, **Always Reject**, **Always Hold for Approval**, **Hold/Tag if Looks Like Spam**, and **Delete from Table**.

- **No Change** This option will not do anything
- **Always Allow** This option allows any email address with that domain to bypass the spam filter and deliver directly to your inbox
- **Always Reject** This option will cause all emails sent to you from any email address with that domain to be bounced back to their sender.
- **Always Hold for Approval** This option will cause all emails sent to you from any email address with that domain to be caught in the quarantine pending your approval.
- **Hold/Tag if Looks Like Spam**  This option is the default for all domains. There is no need to select this option as it is active without needing to create a rule.
- **Delete from Table** If creating a new rule, this option will not do anything. If there is a rule active on a domain, this option will remove that rule.

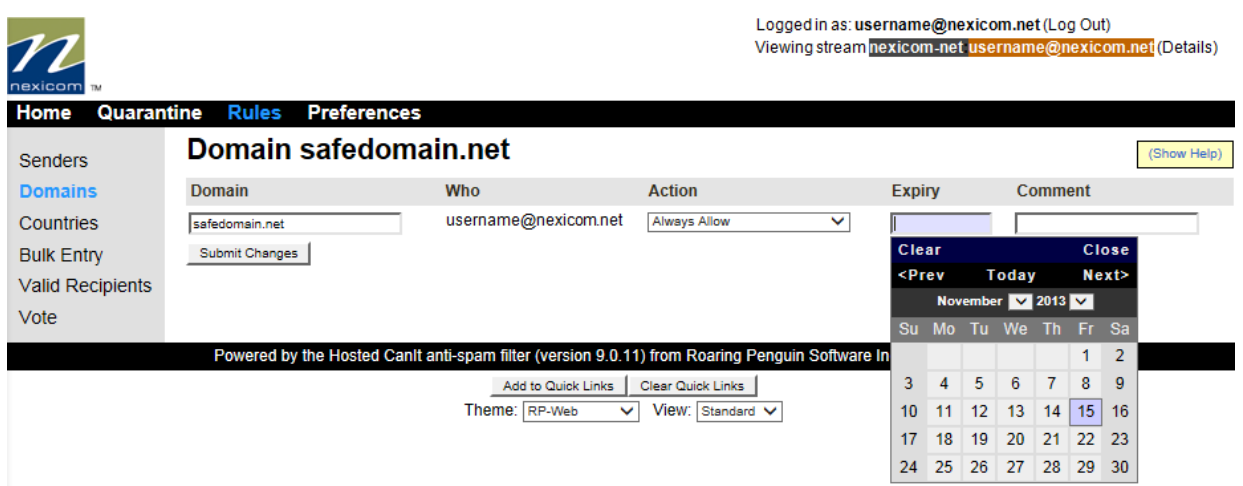

After selecting the type of rule you wish to create, you have the option of setting an **Expiry** date for that rule. To do so, click inside the **Expiry** box and select a date from the calendar. This is helpful if you are expecting an important email from a domain but still want their emails to be scanned afterwards.

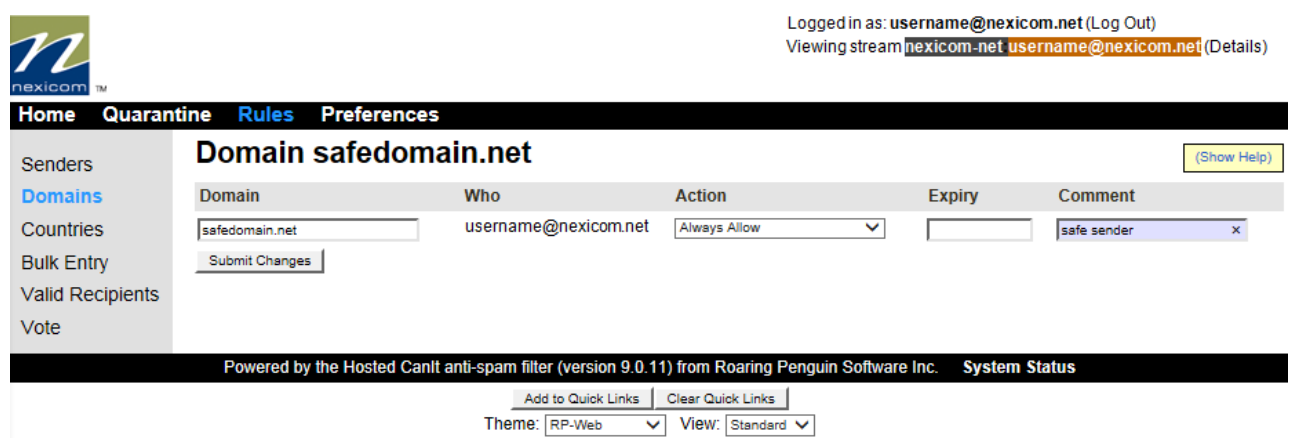

You also have the option of entering a **Comment** for your new rule. This comment will only be seen by you and can be helpful when trying to remember why you may have created that rule. After you have finished, click the **Submit Changes** button to activate your new rule.

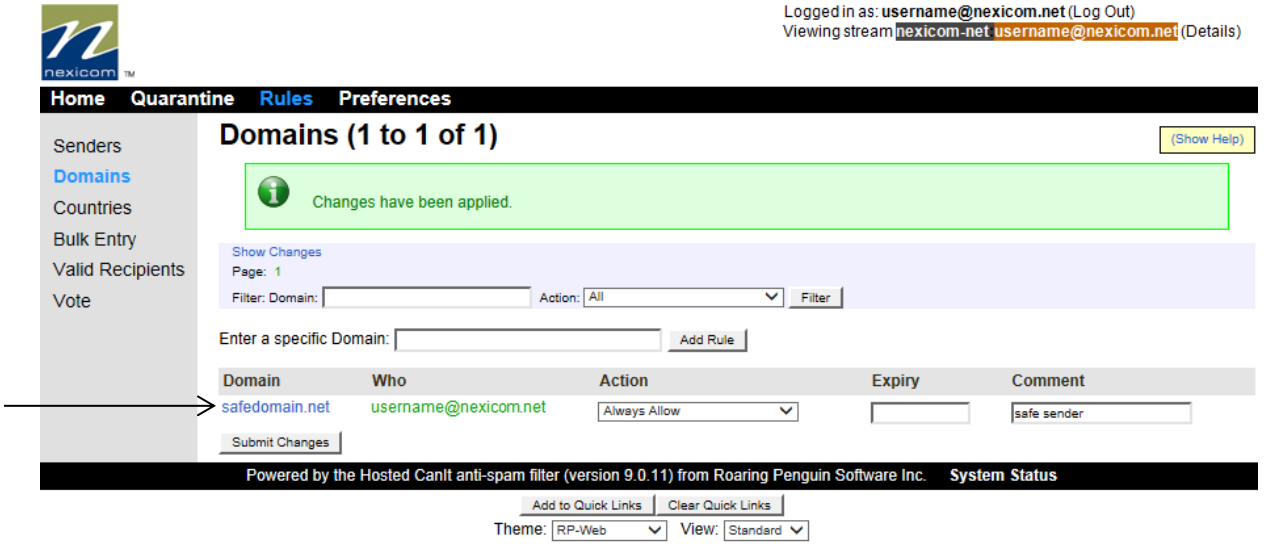

After your changes have been submitted, you will be taken back to your list of active rules where you should now see the newly created one in the list.

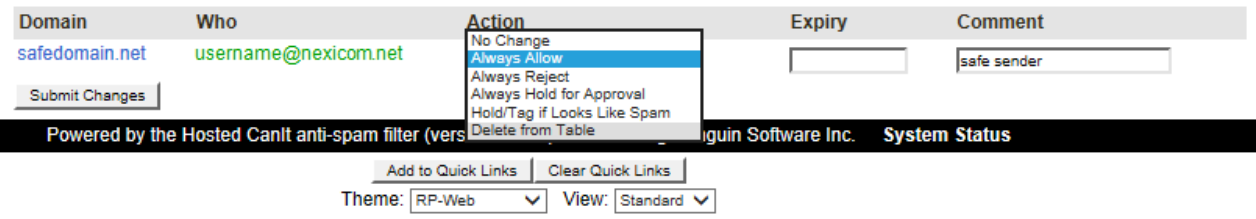

If you wish to change or remove an active rule, select a new option from the **Action** drop-down menu and click the **Submit Changes** button.

### <span id="page-21-0"></span>Approving Senders [Back to Top](#page-0-0) and the Senate of the Senate Back to Top Back to Top Back to Top and the Senate of the Senate Back to Top Back to Top and the Senate of the Senate of the Senate of the Senate of the Senate of

Roaring Penguin has made the process of approving or whitelisting senders very easy. In fact, there are three easy methods in which you can do so.

#### **Method 1: The Quarantine Summary**

Please do not reply to this email. If you no longer wish to receive quarantine notifications, contact your email administrator. Any reply to this email will bounce.

# **Pending Messages**

To submit your selection using Outlook 2007, click the Other Actions button, then View in Browser.

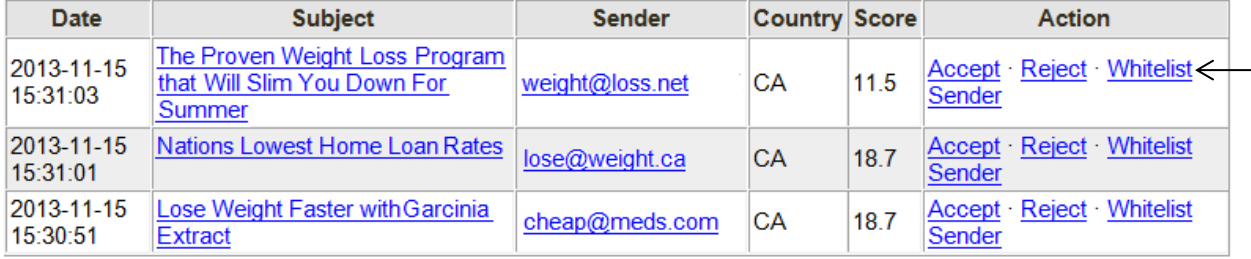

**View Quarantine (Requires Login)** 

Reject All as Spam

Above is an example of a quarantine summary email. If a sender that you trust gets mistakenly blocked by the quarantine, their email will show up in the quarantine summary email sent to you by Roaring Penguin. If you would like to prevent them from being blocked in the future, all you have to do is click the **Whitelist Sender** hyperlink that appears beside their email in your quarantine summary.

# **Methods 2 & 3: Web Interface Home Screen**

Both methods 2 and 3 can be accomplished from the home screen of the Roaring Penguin web interface.

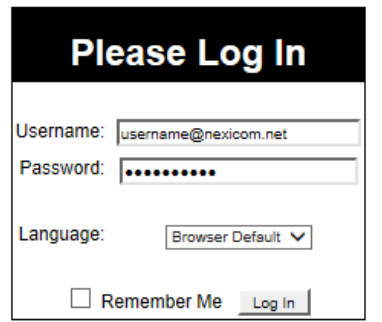

Note: Cookies must be enabled in your browser to log in.

Log in to the Roaring Penguin web interface using your email address and password.

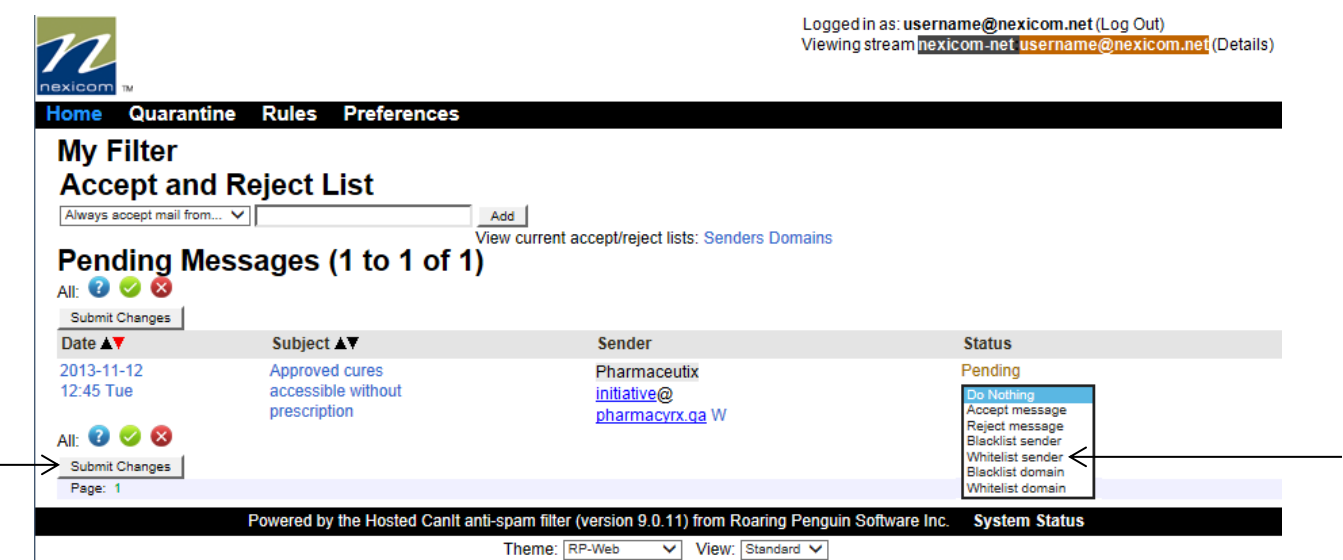

If a sender you trust has been blocked by the spam filter, they will appear in the **Pending Messages** list. If you wish to prevent this from happening again, first click the drop-down menu under the **Status** heading and choose the **Whitelist Sender** option. In order for this change to take effect, you must click the **Submit Changes** button.

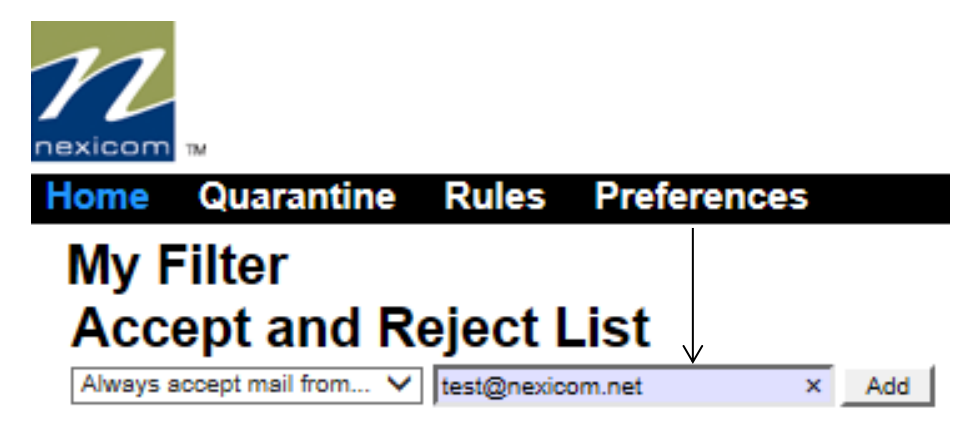

If you wish to add a sender who has not yet been blocked to your whitelist so that they won't be blocked in the future, you can do so under the **Accept and Reject List** heading. First, type the email address you wish to whitelist in the empty box.

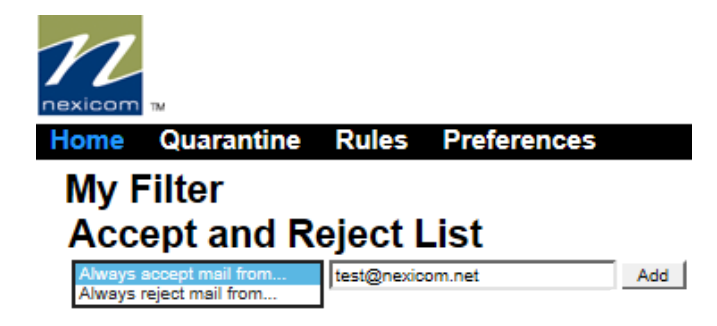

Next, choose the **Always accept mail from…** option from the drop down menu and click the **Add** button.

# <span id="page-23-0"></span>Rejecting Senders [Back to Top](#page-0-0) Back to Top Back to Top Back to Top Back to Top Back to Top Back to Top Back to Top Back to Top Back to Top Back to Top Back to Top Back to Top Back to Top Back to Top Back to Top Back to Top

Roaring Penguin has made the process of rejecting or blacklisting senders very easy. In fact, there are two easy methods in which you can do so.

# **Methods 1 & 2: Web Interface Home Screen**

Both methods 1 and 2 can be accomplished from the home screen of the Roaring Penguin web interface.

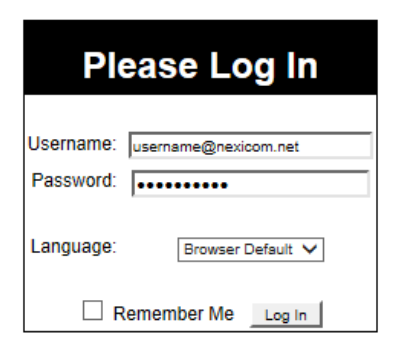

Note: Cookies must be enabled in your browser to log in.

Log in to the Roaring Penguin web interface using your email address and password.

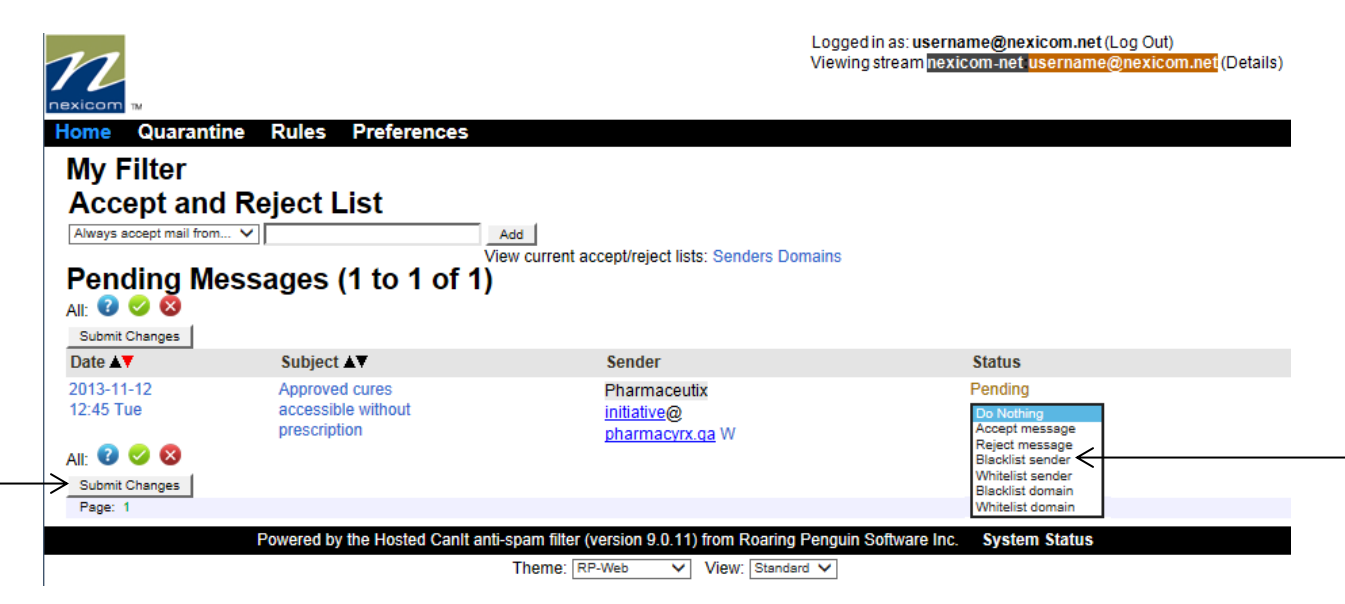

If the sender you wish to blacklist has been blocked by the spam filter, they will appear in the **Pending Messages** list. If you wish to prevent them from being able to send you future messages, first click the drop-down menu under the **Status** heading and choose the **Blacklist Sender** option. In order for this change to take effect, you must click the **Submit Changes** button.

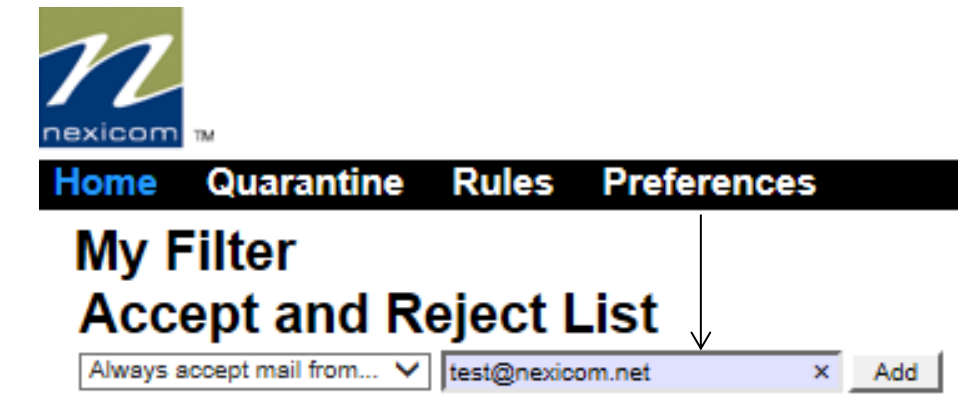

If you wish to add a sender who has not yet been blocked to your blacklist so that they won't be able to send you messages in the future, you can do so under the **Accept and Reject List** heading. First, type the email address you wish to blacklist in the empty box.

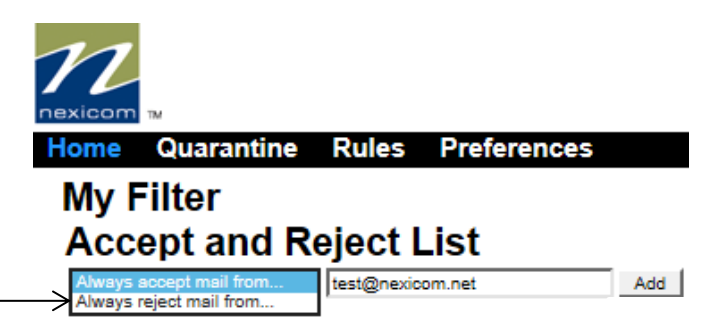

Next, choose the **Always reject mail from…** option from the drop down menu and click the **Add** button.

*Note: Emails from blacklisted senders will not show up in your quarantine. The sender will instead receive a bounce back message stating that they are on a blacklist.*

# <span id="page-25-0"></span>Approving Domains **[Back to Top](#page-0-0) 2018** and the United States of the Back to Top 30 and the Back to Top 30 and the Back to Top 30 and the Back to Top 30 and the Back to Top 30 and the Back to Top 30 and the Back to Top 30 and

Roaring Penguin has made the process of approving or whitelisting domains very easy. In fact, there are two easy methods in which you can do so.

# **Methods 1 & 2: Web Interface Home Screen**

Both methods 1 and 2 can be accomplished from the home screen of the Roaring Penguin web interface.

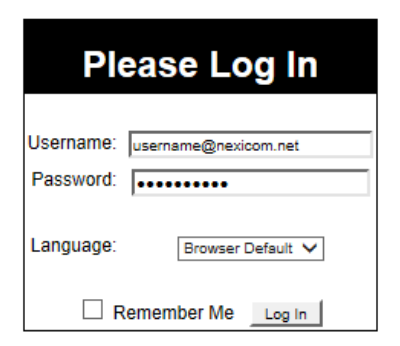

Note: Cookies must be enabled in your browser to log in.

Log in to the Roaring Penguin web interface using your email address and password.

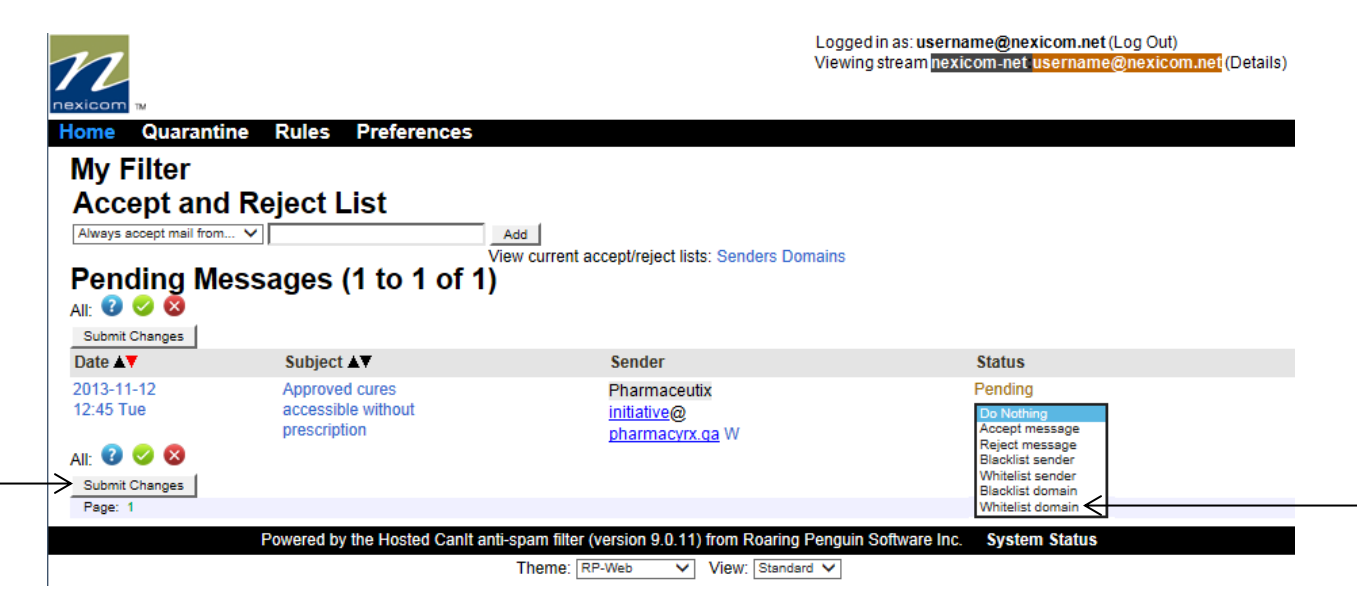

If the sender whose domain you wish to whitelist has been blocked by the spam filter, they will appear in the **Pending Messages** list. If you wish to prevent any sender from that domain from being blocked in the future, first click the drop-down menu under the **Status** heading and choose the **Whitelist domain**  option. In order for this change to take effect, you must click the **Submit Changes** button.

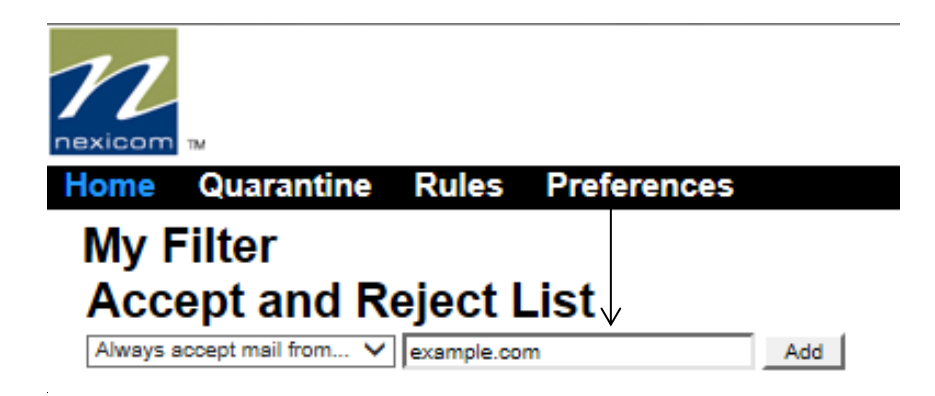

If you wish to add a domain that has not yet been blocked to your whitelist so that nobody from that domain will be blocked by the spam filter, you can do so under the **Accept and Reject List** heading. First, type the domain you wish to whitelist in the empty box.

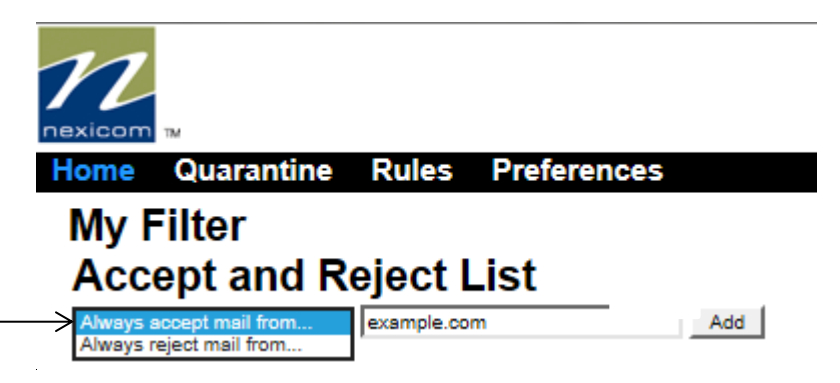

Next, choose the **Always accept mail from…** option from the drop down menu and click the **Add** button.

*Note: Adding a domain to a whitelist will allow any email address associated with that domain to bypass the spam filter. It is not possible to whitelist the domain that you belong to as spammers often make it appear that they are sending emails from your domain.*

# <span id="page-27-0"></span>Rejecting Domains **[Back to Top](#page-0-0) Back to Top Back to Top**

Roaring Penguin has made the process of rejecting or blacklisting domains very easy. In fact, there are two easy methods in which you can do so.

# **Methods 1 & 2: Web Interface Home Screen**

Both methods 1 and 2 can be accomplished from the home screen of the Roaring Penguin web interface.

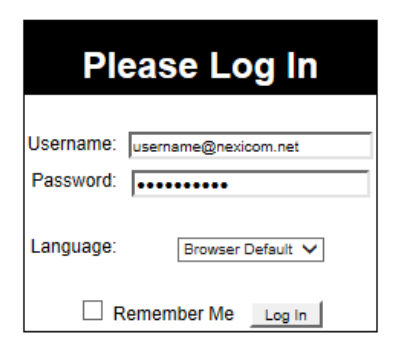

Note: Cookies must be enabled in your browser to log in.

Log in to the Roaring Penguin web interface using your email address and password.

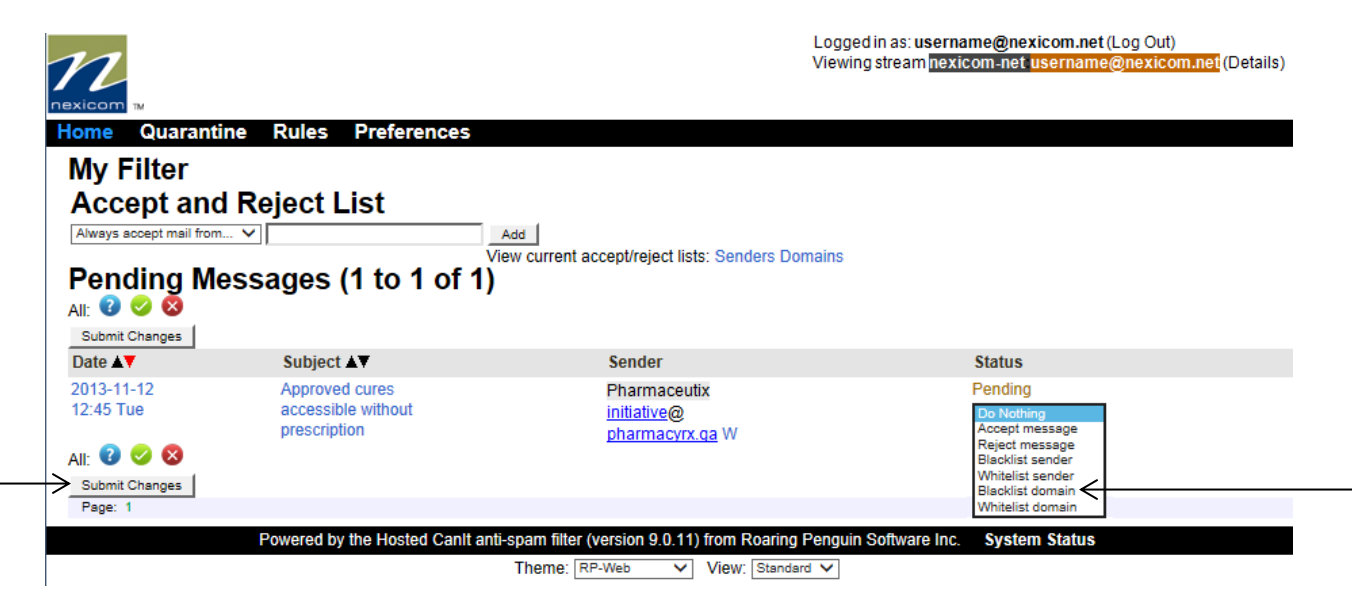

If the sender whose domain you wish to blacklist has been blocked by the spam filter, they will appear in the **Pending Messages** list. If you wish to prevent any sender from that domain from being able to send you future messages, first click the drop-down menu under the **Status** heading and choose the **Blacklist domain** option. In order for this change to take effect, you must click the **Submit Changes** button.

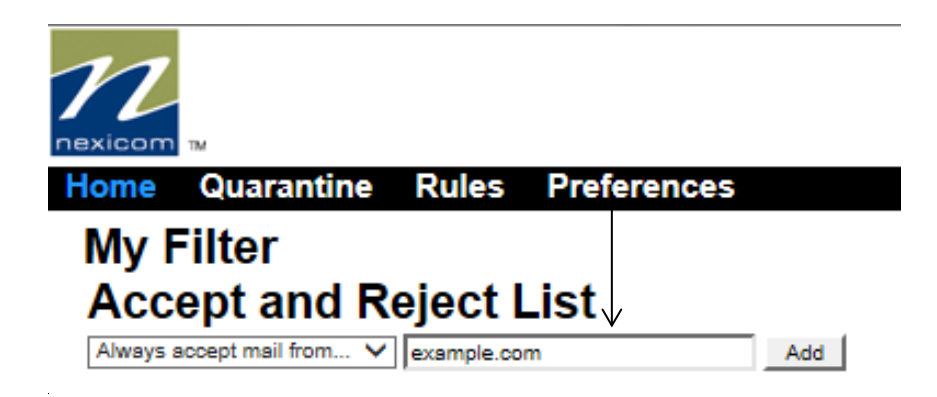

If you wish to add a domain that has not yet been blocked to your blacklist so that nobody from that domain will be able to send you messages in the future, you can do so under the **Accept and Reject List** heading. First, type the domain you wish to blacklist in the empty box.

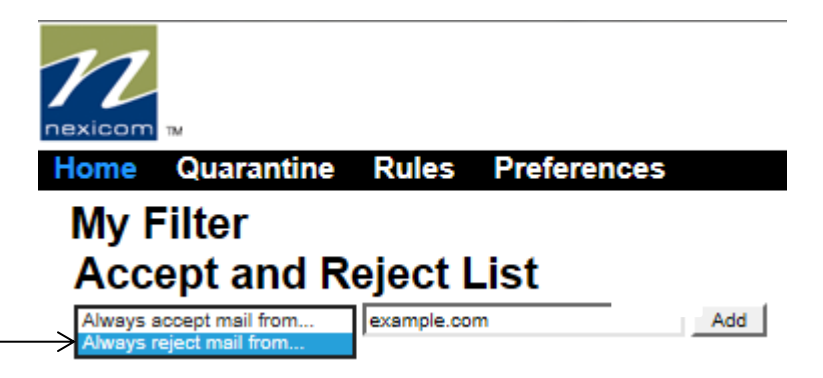

Next, choose the **Always reject mail from…** option from the drop down menu and click the **Add** button.

*Note: Adding a domain to a blacklist will block any email address associated with that domain from being able to send you emails. Emails from a blacklisted domain will not show up in your quarantine. The sender will instead receive a bounce back message stating that they are on a blacklist.*